# Kiosk Configuration Table of Contents

Use the page number to be taken directly there

| Site Info Configuration | <u>2-5</u>  |
|-------------------------|-------------|
| Accessing the Kiosk     | <u>6</u>    |
| Using the Kiosk         | <u>7-11</u> |
| Athlete Example         | <u>12</u>   |

## **Site Info Configuration:**

To begin using the Kiosk in your Athletic Training Room the first thing that needs done is the set-up. You will have to decide what functions you want available for your athletes as well as do some customization. The areas to make these decisions made through the Admin—>Site Info Tab—> Modules.

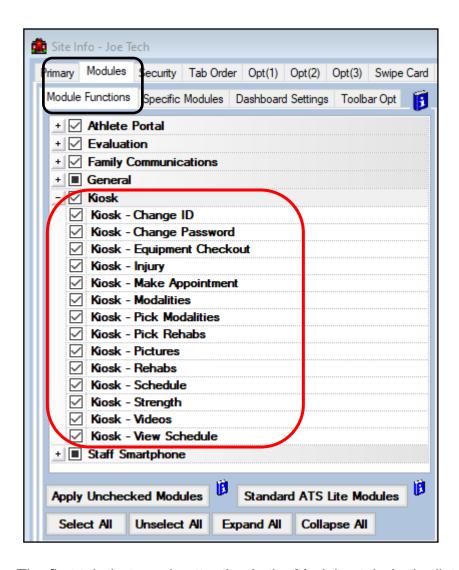

The first tab that needs attention is the Modules tab. In the list on the left side of the Site Info box you will see all of the available modules and features that can be turned on and off within ATS. Find Kiosk in the list and select the functions you wish to activate for the Kiosk.

<sup>\*</sup>A checkmark in the box means its active, an empty box means it is inactive.

<sup>\*</sup>We recommend creating a test athlete to sign into the Kiosk with when setting it up/making changes so you can see what the athletes will see.

## **Swipe Card Setup:**

If you are going to use a Swipe Card Reader or the QR code reader for athlete to sign in you need to enter the Swipe Card Tab. Enable the swipe card feature by selecting the box at the top.

By enabling this you can also have your athletes sign in using just their athlete ID if they forget their card.

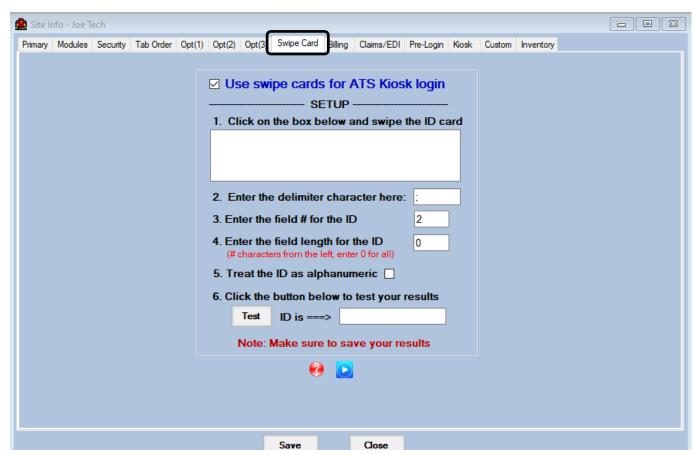

If you are going to be using the QR Code reader then your set up is finished, for enabling the feature. You will still need to create the QR codes, for more information on accomplishing that, please see the QR Code Creation help doc.

If you are using the Swipe Card you will need to get an ID card to use for the set up process and know the ID number associated with the card. For more information on setting up all of the field for the swipe card reader click <a href="Swipe Card Set-up">Swipe Card Set-up</a> help doc.

#### **Setting Quick Pick Buttons:**

While still in your Site Info; you are also able to customize the "quick pick" buttons of the kiosk. These buttons allow you to set the actual exercise, modalities or strength exercise, and assign a text for the athletes to click on. This will then allow them to save for an injury or the default injury.

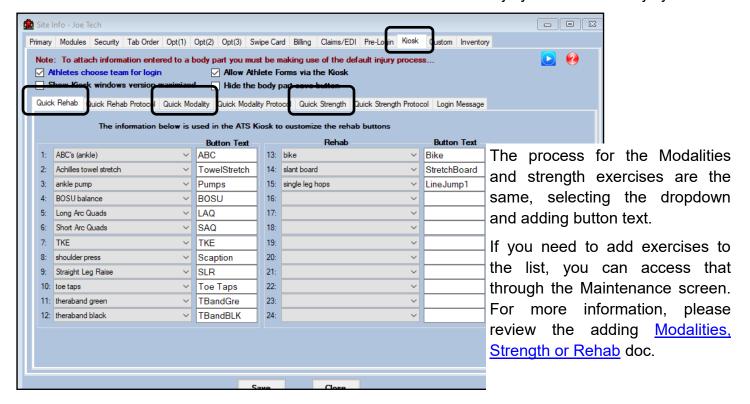

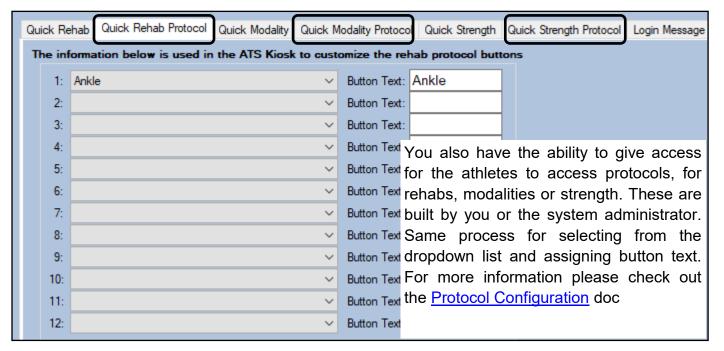

\*\*\*\*\*Please keep in mind that the choices that are made for modalities, rehabs, strength and the protocols will also affect the choices displayed on the ATS Quick Med Check.

## **Kiosk Login Message**:

ATS also allows you to set up a pre-login message to display for the athletes when accessing the kiosk. This can be anything you would like for them to view after entering their credentials to login.

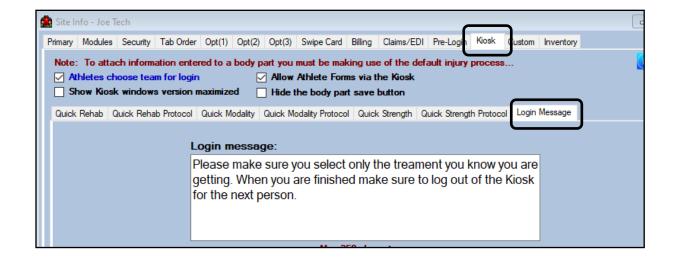

## **Setting Other Options in the Kiosk:**

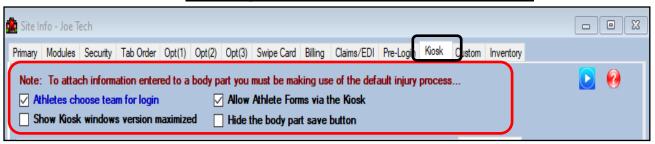

<u>Athlete choose team for login</u>— If you have this checked, the student-athletes will have to select the team that they are on, before they can login to the kiosk.

<u>Allow Athlete Forms via the Kiosk</u>— Allows the athletes to complete a form before they enter the AT facility. This could be a COVID screening, or an intake form or anything you would like them to have access to before coming for treatment.

**Show Kiosk window version maximized**— Opens the downloaded version of the ATS Kiosk, in a maximized version.

**Hide the body part save button**— If you are going to record taping, or other non-injury related treatments, it is recommended to not check the hide body part save button. This allows an athlete to record a non-injury related treatments, foam rolling, or ice bath for sore legs for example. This is also in conjunction with the default injury.

There is a desktop and a web version of the kiosk that you can use. Functionally they are the same. The log in screen is shown below, the first is without the swipe card reader enabled, the second is with the swipe card reader enabled.

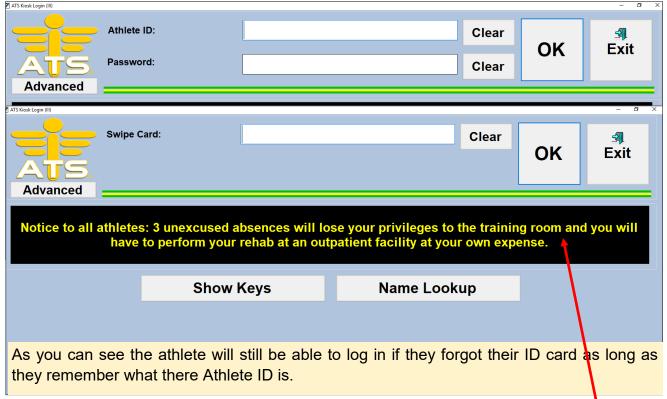

Message shown is the Log In message you customized in the Site Info area.

If you choose not to download the Kiosk, there is a web version of it available. It works the same as the downloaded version, but can help you circumvent getting your IT department involved, or allow you to use it on a tablet, Chromebook, or MacBook. Setting it up is done the same as the desktop.

Access the Web Kiosk by going to the URL– *yourdatabase5.atsusers.com* where you replace "yourdatabase" with your actual database name.

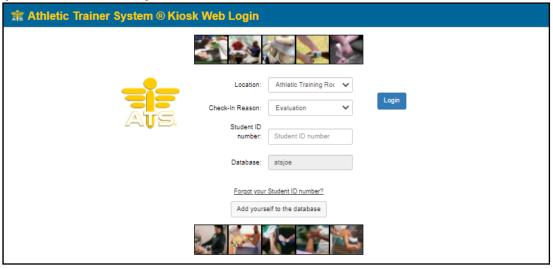

Copyright © by Keffer Development Services, LLC

## **Using the Kiosk:**

This is what the Kiosk screen will look like with all the features turned on.

What you see may vary depending on the settings you have chosen.

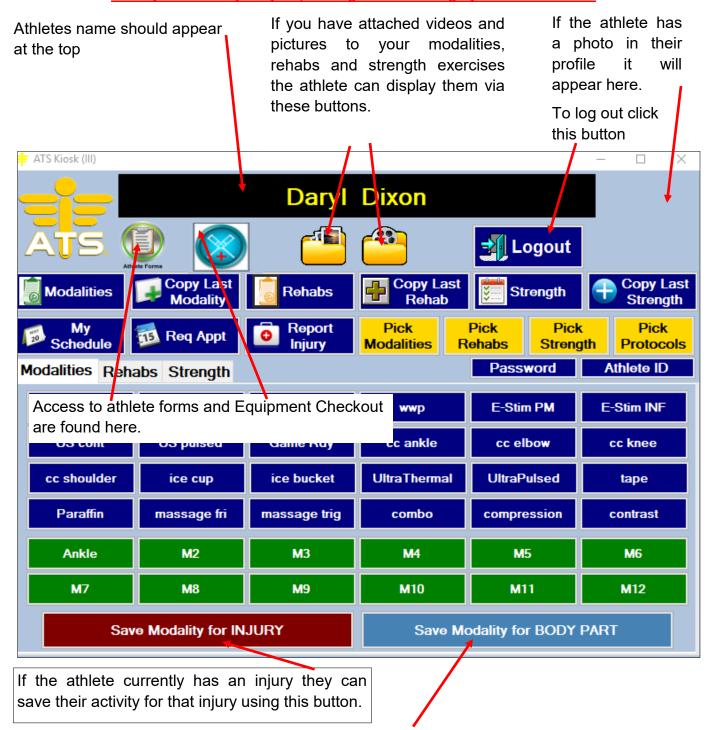

If the athlete does not have a current injury they can save for the body part that is being treated.

\*This process requires the use of the Maintenance/Default injury. When the treatment/ body part, and side are selected the system logs the treatment as the maintenance injury with the specifics in the comments area. To learn more about the Default injury process review the Default Injury help doc.

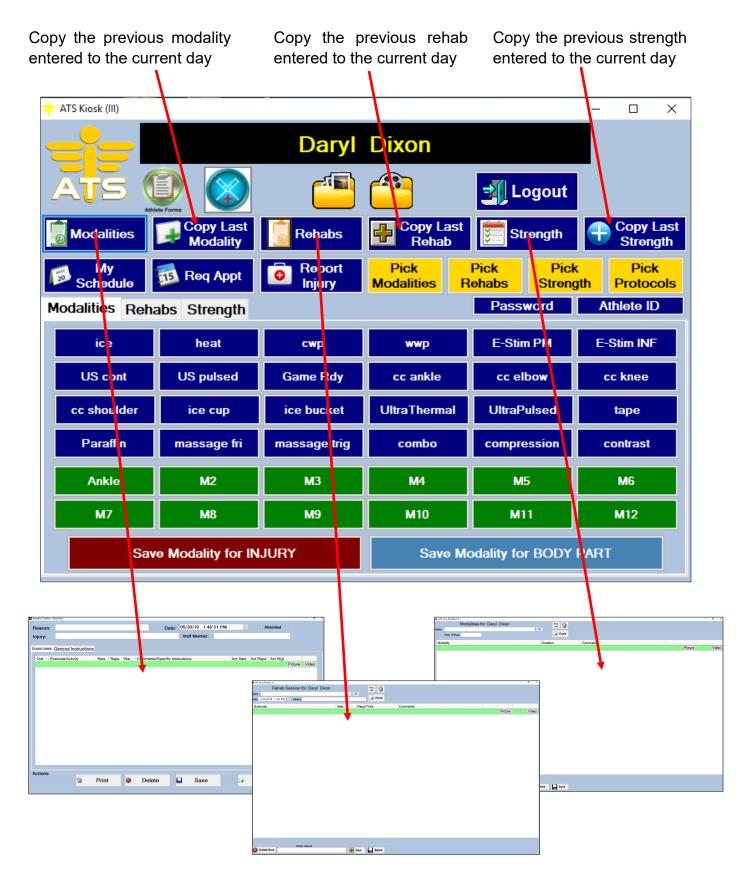

Clicking the Modalities, Rehabs, and/or Strength buttons will allow the athlete to view a session if one has already been created for the day or to create a new one.

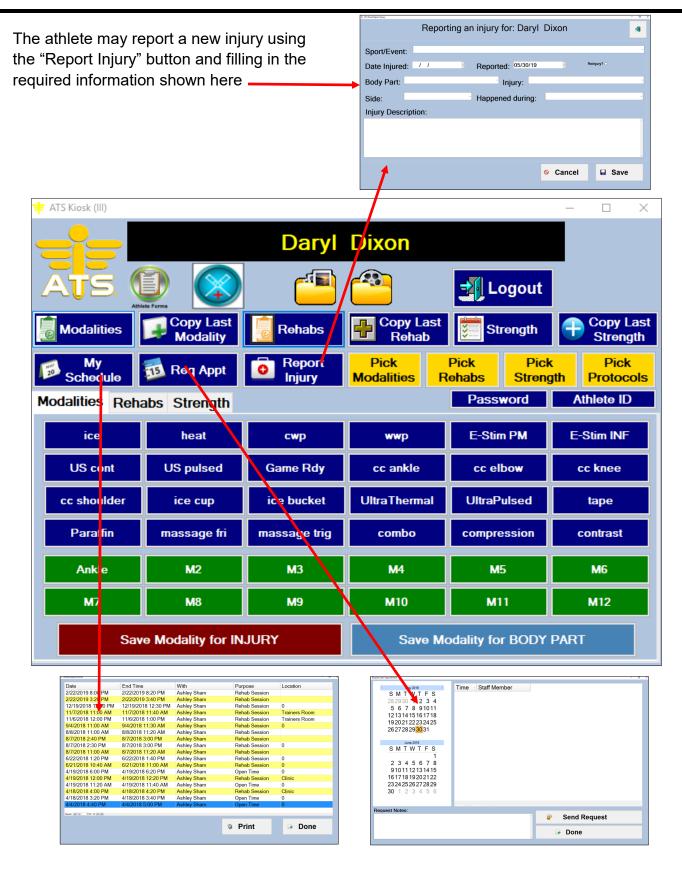

The "My Schedule" button will show the athlete's appointment history. The "Request Appt" button will allow the athlete to send in an appointment request or sign up for available spots if you have set up your appointment schedule prior to.

To learn more about the appointment features click here

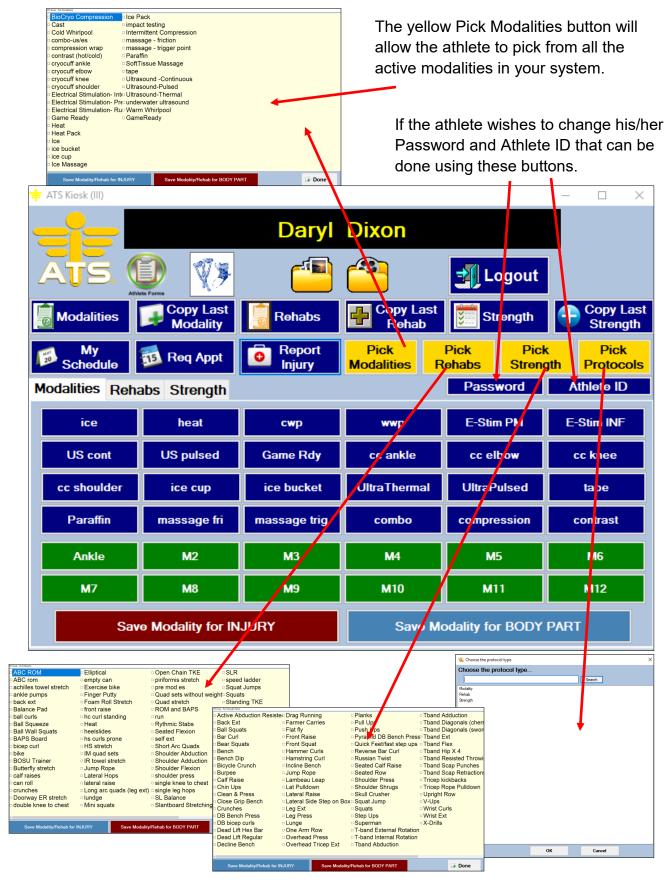

The yellow "Pick Rehabs", "Pick Strength", and "Pick Protocols" will allow the athlete to pick from all the active rehabs, strength exercises, or protocols active in your system. To learn more about setting up protocols click <u>here</u>.

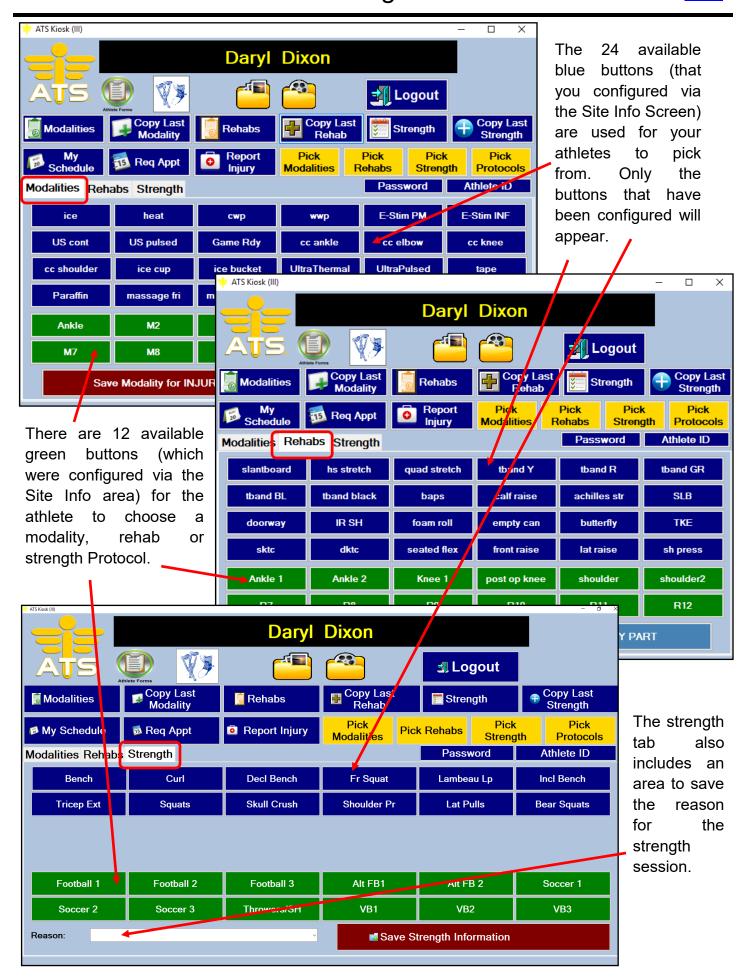

#### Athlete using the kiosk:

After you have your kiosk set up and running. You are ready to have athletes help you with your documentation. Whether you want them to track the base modalities or track taping.

In this example you can see that the athlete chose a contrast bath, and stretching as the modalities they knew they are going to be utilizing.

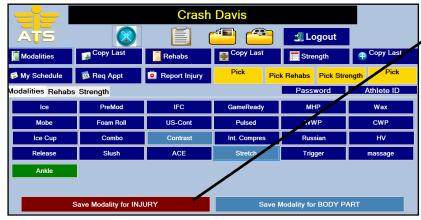

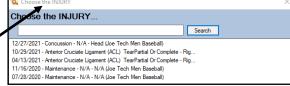

If it is for a current injury, they can log that treatment for that instance.

In the example below, this athlete came in and got a hot pack prior to going to practice and save it for his shoulder. There is not an injury that it needed save under. In this example they were getting heat on the shoulder because they were sore. After selecting the treatment, and body part they will be prompted to save it for a side.

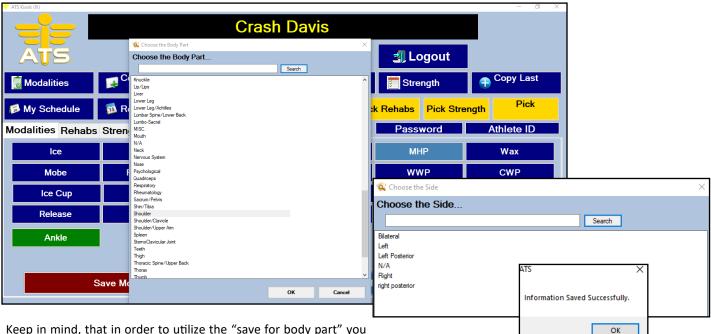

Keep in mind, that in order to utilize the "save for body part" you must have be utilizing the default injury/maintenance injury. When the athlete save the treatment/body part/side it will be logged in their profile under the maintenance. See the example of how it would look.

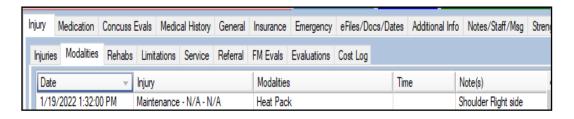